# Computer (5)

Ein Ratgeber für Betroffene, **Betreuer und Arbeitgeber** 

Markt+Technik

**GÜNTER BORN** 

# **KAPITEL 3 Hilfen für Blinde oder stark Sehbehinderte**

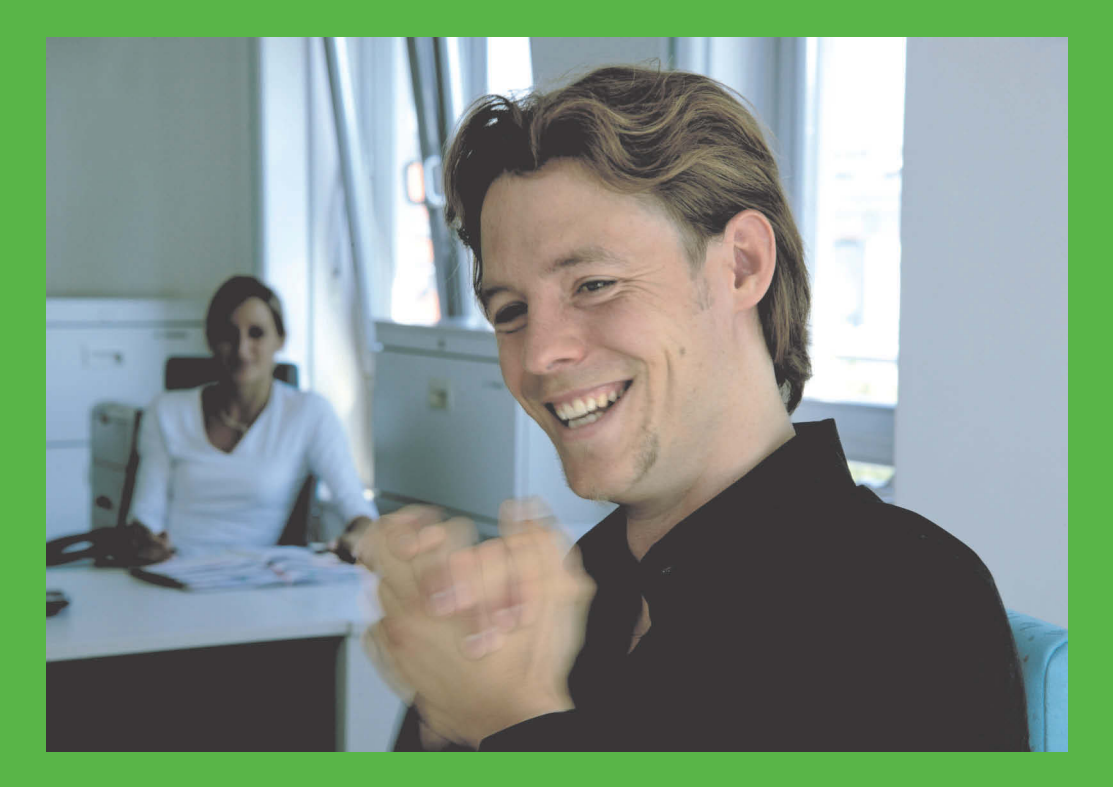

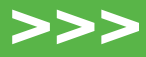

Im vorherigen Kapitel wurde beschrieben, wie sich die Anzeige von Windows für Menschen mit Sehbeeinträchtigungen durch Bordmittel verbessern lässt. Bei sehr starker Sehbehinderung oder bei blinden Personen muss auf spezielle Hilfsmittel zurückgegriffen werden. In diesem Kapitel werden verschiedene Ansätze vorgestellt.

# **3.1 Lösungen zur optimalen Bildschirmanzeige**

Speziell für Menschen mit Sehbehinderungen ist es wichtig, dass für eine optimale Darstellung der Computerausgaben auf dem angeschlossenen Bildschirm (LCD-Flachbildschirm oder Röhrenbildschirm) gesorgt wird. Zudem gibt es spezielle Lösungen, um auch normale Textdokumente per Computer lesen zu können. Nachfolgend finden Sie einige Hinweise, was bezüglich des Einsatzes von Anzeigegeräten und Zusatzlösungen zu beachten ist.

# **Anzeigegerät: Röhren- oder Flachbildschirm?**

Notebooks besitzen immer Flachbildschirme und haben wegen des geringeren Abstands zwischen Tastatur und Anzeige sogar gewisse Vorteile für Brillenträger mit Gläserstärken ab 4 Dioptrien. Bei normalen Computern (Desktopsystemen) lassen sich dagegen Röhrenbildschirme (Monitore) oder Flachbildschirme als Anzeigegerät verwenden (Abbildung 3.1).

**Vor- und Nachteile**

Abbildung 3.1: LCD-Flachbildschirm (links) und Röhrenbildschirm (rechts)

- **Flachbildschirm** Im Bereich der Desktopcomputer werden zwischenzeitlich von den Herstellern fast ausschließlich LCD-Flachbildschirme angeboten. Vorteilhaft sind die geringen Abmessungen und damit die gefälligere Optik der Flachbildschirme sowie deren geringer Stromverbrauch gegenüber Röhrenbildschirmen. Aufgrund der hohen Verkaufszahlen unterbietet mancher Flachbildschirm zwischenzeitlich auch den Preis von Röhrenbildschirmen. Für Menschen mit starken Sehbeeinträchtigungen können sich aber bei Flachbildschirmen erhebliche Nachteile ergeben:
	- **>>** Flachbildschirme haben eine gerätespezifisch vorgegebene optimale Auflösung (z.B.  $1280 \times 1024$  Bildpunkte,  $2048 \times 1152$  Bildpunkte etc.), die vielen Benutzern mit Sehschwächen zu hoch ist. Wird die Auflösung reduziert, um eine größere Darstellung zu erzwingen, muss die Bildschirmelektronik die fehlenden Bildpunkte errechnen (als Interpolieren bezeichnet). Das Reduzieren der Auflösung verringert die Anzeigequalität und führt meist zu einer unschärferen oder verzerrten Darstellung.
	- **>>** Müssen Vergrößerungssoftware (Bildschirmlupe) oder Bildschirmlesegeräte (z.B. Kameralesegerät) von stark sehbehinderten Personen eingesetzt werden, kommt es aufgrund der Reaktionsgeschwindigkeit der LCD- oder TFT-Anzeigen schnell zu störenden Nachzieheffekten (verschwommenes, unscharfes Bild).

Bei Flachbildschirmen ist auch zu bedenken, dass die eingebauten Leuchtstofflampen zur Hintergrundbeleuchtung nur eine begrenzte Lebensdauer besitzen. Besser sind Geräte mit LED-Hintergrundbeleuchtung. Die Ablesbarkeit von Flachbildschirmen ist bei seitlichem Blickwinkel zudem wesentlich schlechter als bei Röhrengeräten. Sofern Aktivitäten im Bereich Foto- und Videowiedergabe bzw. -bearbeitung geplant sind, haben Röhrenbildschirme ebenfalls Vorteile bei der Darstellung.

**Test vor dem Kauf** Steht die Anschaffung eines neuen Notebooks oder eines neuen Anzeigegeräts an, sollte geprüft werden, ob die oben beschriebenen Nachteile bei Flachbildschirmen tolerierbar sind. Meine Empfehlung ist, sich sowohl einen Flachbildschirm als auch einen Röhrenbildschirm zeigen bzw. vorführen zu lassen und ggf. auch eine probeweise Nutzung zu vereinbaren. Im Zweifelsfall sollte zu einem Röhrenbildschirm (auch als CRT-Monitor bezeichnet) gegriffen werden.

Falls Sie sich für ein Notebook entscheiden, achten Sie unbedingt darauf, dass das Gerät ein unverspiegeltes Display besitzt. Einige Hersteller verwenden gerne verspiegelte Displays (Glare Displays) in Notebooks, da deren Farbwiedergabe von Kunden als »brillanter« empfunden wird. Der Nachteil dieser Displays besteht darin, dass sich Lichtquellen oder Gegenstände spiegeln und die Erkennbarkeit der Anzeige zusätzlich leidet. Bereits bei normalsichtigen Personen kann dies eine erhöhte Aufmerksamkeit beim Ablesen des Bildschirms erfordern. Bei sehbehinderten Menschen wird dies dagegen schnell zum Problem. Das zweite Problem kann die hohe Standardauflösung des Notebook-Displays sein, was zu einer sehr kleinen Darstellung führt.

**Info ......** *Beim Kauf ist ebenfalls das Augenmerk auf die Einstellelemente des Anzeigegeräts sowie den Ein-/Ausschalter zu richten. Wichtig ist, dass diese Elemente für sehbeeinträchtigte Personen bzw. den Nutzer erkennund bedienbar sind. Gut sind auch Geräte, die einen Ausschalter aufweisen, sodass im abgeschalteten Zustand kein Strom mehr verbraucht wird. Wichtig ist auch, dass die Tastatur und deren Beschriftung vom Benutzer gut erkenn- und handhabbar sind. Da Notebooks meist kein Standardmaß für die Tastenkappen aufweisen, ist eine nachträgliche Großbeschriftung nicht oder nur mit hohem Aufwand möglich. Auf der Internetseite http://www.incobs.de/ hat der »Informationspool Computerhilfsmittel für Blinde und Sehbehinderte« neben einem Anforderungskatalog auch Tests konkreter Notebooks und Bildschirme veröffentlicht. Bei Notebooks kamen die INCOBS-Tester 2008 zum Ergebnis, dass die getesteten Geräte für sehbehinderte Menschen aus den oben beschriebenen Gründen nicht empfehlenswert waren.*

# **Bildschirmlesegerät und Großbildanzeigen**

Die in Windows enthaltene Bildschirmlupe ermöglicht zwar, Desktopinhalte in vergrößerter Form anzuzeigen. Dies hilft u. U., wenn die Informationen bereits im Computer vorliegen. Menschen mit starker Sehbehinderung haben oft aber das Problem, dass normale Textdokumente (Bücher, Broschüren, der Inhalt von Tafeln etc.) nicht oder nur mit großen Problemen gelesen werden können. Dies ist zum Beispiel der Fall, wenn eine mehr als 8-fache Vergrößerung zum Lesen von Texte benötigt wird.

**Verspiegelte Notebook-Displays**

### **Kapitel 3 Hilfen für Blinde oder stark Sehbehinderte**

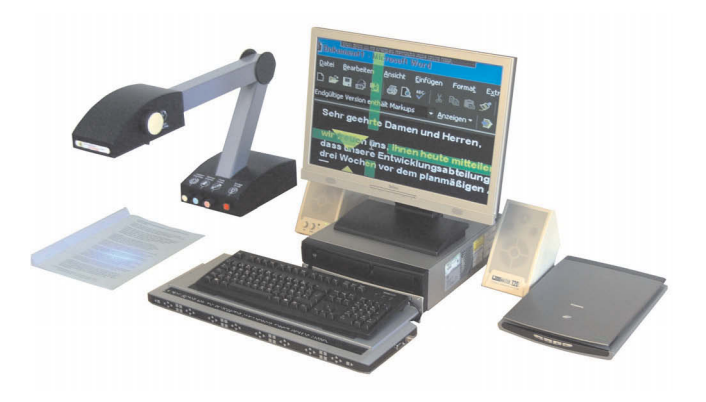

Abbildung 3.2: Bildschirmlesegerät und Computer mit Flachbildschirm (Quelle: www.deininger.biz)

**Bildschirmlesegeräte** In dieser Situation können Bildschirmlesegeräte (auch als Großbildsysteme bezeichnet) in Kombination mit einem Computer oder Notebook eine große Erleichterung darstellen. Es handelt sich dabei um eine elektronische Sehhilfe, bei der eine Kamera Textdokumente oder andere Dinge erfasst. Je nach Ausführung des Lesegeräts ist die Kamera schwenkbar und kann neben einem auf dem Schreibtisch oder einem Kreuztisch liegenden Dokument auch weiter entfernte Gegenstände (z.B. Inhalt einer Tafel oder eines Flipcharts) aufnehmen. Die erfassten Informationen werden dann an einen Computer weitergegeben. Dort lässt sich das Kamerabild mit entsprechender Anzeigesoftware in stark vergrößerter Form (2- bis 16-fach, gelegentlich auch bis zu 48-fach) am Bildschirm wiedergeben. Ein solches Bildschirmlesegerät kann auch bei erhöhtem Kontrastbedarf hilfreich sein, da sich bei den meisten Kameras die Helligkeit und der Kontrast variieren lassen.

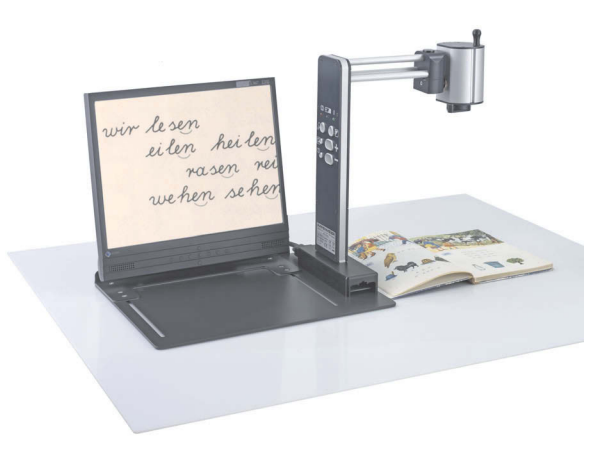

Abbildung 3.3: Bildschirmlesegerät VISULEX OptiView (Quelle: Papenmeier)

Die Auflage des zu lesenden Dokuments auf einem Kreuztisch ermög- **Kreuztisch** licht dem Benutzer, das Dokument nach links bzw. rechts zu bewegen und nach oben oder unten zu verschieben. Dies erleichtert das zeilenweise Lesen eines gedruckten Textes bei extremer Vergrößerung, da die Positionierung des Dokuments dem Textfluss folgen kann. Solche Bildschirmlesegeräte ermöglichen es dem Betroffenen, quasi alle Dokumente (Bücher, Prospekte, Zeitungen, Beipackzettel, Bankauszüge etc.) zu lesen. Je nach Ausführung kann sogar auf der Auflagefläche gearbeitet werden. Bildschirmlesegeräte gibt es dabei von diversen Herstellern in unterschiedlichen Ausführungen und für spezielle Einsatzzwecke. Abbildung 3.2 zeigt eine Arbeitsplatzumgebung, bestehend aus einem normalen Computer mit einem Flachbildschirm, die mit einigen Sondergeräten für stark sehbehinderte oder blinde Menschen erweitert wurde. Das links in der Abbildung dargestellte Bildschirmlesegerät erfasst beliebige Vorlagen und überträgt deren Abbild an den Computer zur weiteren Aufbereitung. In Abbildung 3.3 wird dagegen ein Bildschirmlesegerät ohne Computer verwendet. Bezüglich der Auswahl eines konkreten Geräts lassen sich folgende Kriterien heranziehen:

- **>>** *Optische Eigenschaften:* Wichtig ist, dass sich Eigenschaften wie Kontrast, Helligkeit, Farbe, Vergrößerung auf die individuellen Anforderungen einstellen lassen. Je nach Sehbeeinträchtigung kann es wichtig sein, dass das Gerät eine Kontrastverstärkung aufweist. Geklärt werden sollten auch die minimale und die maximale Vergrößerung, die das Gerät bei verschiedenen Vorlagen zulässt.
- **>>** *Farbabstimmung:* Bildschirmlesegeräte sind als Schwarz-Weiß- und Farbvarianten verfügbar. Krankenkassen finanzieren in der Regel nur Schwarz-Weiß-Geräte. Bei manchen Menschen beeinflusst die Farbkombination zwischen Vorder- und Hintergrundfarbe die Erkennbarkeit. Es gibt Geräte, wo diese Farbabstufung durch eine Funktion zur Farbumkehr oder Falschfarbendarstellung einstellbar ist.
- **>>** *Beleuchtung und Monitor:* Auch bei Bildschirmlesegeräten geht der Trend zum Flachbildschirm als Anzeigegerät. Hier ist darauf zu achten, dass keine Nachzieheffekte beim Bewegen der Vorlage auftreten. Generell ist es günstig, dass die Anzeige flimmerfrei ist (speziell bei Röhrenmonitoren wichtig). Bei blendempfindlichen Personen mit Sehbehinderung ist zu prüfen, ob die zur Erfassung der Vorlage erforderliche Beleuchtung auf die Anforderungen abstimmbar ist. Es gibt Geräte, die eine Nah-/Fernkamera verwenden und ohne zusätzliche Beleuchtung auskommen. Hier muss dann geprüft werden, ob die Bildqualität ausreichend ist.

### **Kapitel 3 Hilfen für Blinde oder stark Sehbehinderte**

**>>** *Handhabung:* Zur Arbeitserleichterung ist es hilfreich, wenn die Geräte einfach zu bedienen sind und eine automatische Scharfeinstellung (Autofokus) sowie eine motorische Verstellung der Vergrößerung aufweisen. Zum flüssigeren Lesen von Texten ist es hilfreich, wenn die Vorlage mechanisch auf einem Kreuztisch geführt wird und in der Anzeige Leselinien zum Verfolgen der aktuellen Zeilen eingeblendet werden können. Manche Geräte ermöglichen auch das Abdecken benachbarter Dokumentinhalte, sodass nur die aktuell gelesene Zeile sichtbar bleibt. Je nach Sehgrad und erforderlichem Vergrößerungsfaktor kann es hilfreich sein, wenn das Gerät die Zeilenlänge an die Bildschirmbreite anpasst. Dann braucht der Benutzer das Dokument nur noch vertikal nach oben bzw. unten zu verschieben, um dessen Inhalt zu lesen. Soll unter dem Lesegerät gearbeitet werden, muss genügend Abstand zwischen Kamera und Vorlagetisch vorhanden sein.

Insgesamt empfehlen sich eine Beratung durch Hilfsmittelanbieter sowie ein ausgiebiger Test. Auch die Finanzierung eines solchen Geräts kann ein Problem sein, da die Geräte einige Tausend Euro kosten, Krankenkassen deren Einsatz für private Zwecke jedoch erst ab einer Sehschärfe von weniger als 10 Prozent (0,1) finanzieren. Zudem legen die Krankenkassen in Deutschland Festbeträge für die betreffenden Hilfsmittel fest. Bei teureren Hilfsmitteln muss der Differenzbetrag selbst bezahlt werden.

**Scanner und Vergrößerungssoftware**

Ob ein normaler Flachbettscanner, der in Abbildung 3.2 zu sehen ist, zur Erfassung und Darstellung von Text- und Bildvorlagen geeignet ist, muss im Einzelfall entschieden werden. Vorteil eines solchen Scanners ist, dass es sich um ein recht preisgünstiges Universalgerät handelt, welches für um die 100 Euro erhältlich ist. In Verbindung mit einem (vorhandenen) Computer und einer Vergrößerungssoftware (siehe folgende Abschnitte) lässt sich eine sehr kostengünstige Lösung realisieren. Zudem gibt es Programme (sogenannte OCR-Reader), die gedruckte Texte direkt aus den gescannten Vorlagen erkennen und extrahieren können. So umgewandelte Texte lassen sich mit Programmen wie Microsoft Word oder Open-Office.org Writer weiterverarbeiten. Zudem ist es möglich, die so erfassten Texte über geeignete Programme vorlesen zu lassen.

Voraussetzung ist aber, dass der Benutzer den Scanner, den Computer und auch die erforderliche Software bedienen und die Bedienelemente der Geräte erkennen kann. Der große Vorteil besteht darin, dass ein Scanner die gesamte Seite eines Dokuments erfasst. Ein Nachteil dürfte die Zeit sein, die zum Erfassen der Vorlage benötigt wird. Auch die Handhabung des Scanners und der Scanprogramme ist nicht für jede Person geeignet.

**Tipp......** *Bildschirm- und Tafellesegeräte gibt es von verschiedenen Hilfsmittelherstellern wie Deininger (www.deininger.biz), Tieman (www.tieman.de), Papenmeier (www.papenmeier.de) oder Hilfsmittelanbietern (z. B www.verticaltechnologie.de) etc. Die INCOBS-Internetseite www.incobs.de/produktinfos/ bildschirmlesegeraete/index.php enthält neben einem Überblick über die Technik auch ausführlichere Hinweise, worauf zu achten ist, sowie eine Marktübersicht samt Testergebnissen. Dies kann bei der Beschaffung eines solchen Geräts eine erste Orientierung geben. Auf den INCOBS-Webseiten gibt es auch einen Artikel mit Hinweisen zur Finanzierung von Sehhilfen. Die Feinabstimmung bezüglich der Geräteauswahl sollte dann mit dem Lieferanten des betreffenden Hilfsmittels erfolgen, da dieser aus seiner Tätigkeit über entsprechende Erfahrungen verfügen sollte.*

# **Spezielle Vergrößerungssoftware**

Die in Windows enthaltene Bildschirmlupe besitzt einen vorgegebenen Funktionsumfang und ist u.U. nicht auf die Bedürfnisse des Benutzers oder der verwendeten Zusatzgeräte (z.B. Braillezeile, Vorlesesoftware etc.) abstimmbar. Am Markt gibt es daher spezielle Programme, die auch Vergrößerungsfunktionen mit anbieten. Abbildung 3.4 zeigt beispielsweise zwei Bildschirmausschnitte der Programme SuperNova und LunarPlus. Die Programme lassen sich z.B. so konfigurieren, dass ein Bildschirmausschnitt unterhalb des Mauszeigers als Lupenbereich hervorgehoben wird. Im Gegensatz zur Windows-Bildschirmlupe aus Windows Vista wandert der Vergrößerungsbereich mit dem Mauszeiger mit, was intuitiv dem Arbeiten mit einer Lupe entspricht.

Über ein Einstellfenster (Control Panel) kann der Benutzer dabei den Vergrößerungsfaktor wählen. Zudem lässt sich vorgeben, dass das Programm aktive Elemente (z.B. Schaltflächen oder Optionen) mit einem farbigen Rand oder zusätzlichen optischen Markierungen (großem Kreis, gelbem Dreieck etc.) markiert. Dies erleichtert sehbehinderten Personen u.U. zu erkennen, in welchem Bereich des Bildschirms sich der Mauszeiger gerade befindet. Zudem stellt das Konzept des Lupenbereichs sicher, dass der Benutzer die Gesamtübersicht über den gesamten Bildschirm behält. Als Besonderheit ist in beiden Programmen eine Vorlesefunktion integriert, d. h., Personen mit Sehschwäche können z.B. auf Texte in einem Fenster klicken und sich diese zeilenweise vorlesen lassen.

### **Spezielle Bildschirmlupe**

### **Kapitel 3 Hilfen für Blinde oder stark Sehbehinderte**

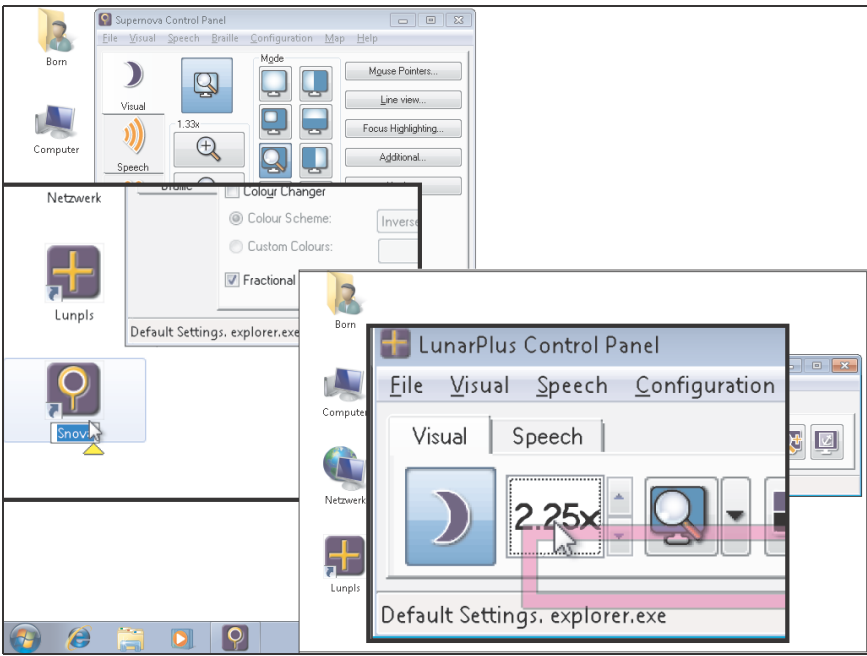

Abbildung 3.4: Bildschirmausschnitte der LunarPlus- und SuperNova-Vergrößerungssoftware

**Info ......** *Die hier gezeigten Produkte des Herstellers Dolphin Computer Access werden z.B. von Tieman (www.tieman.de) oder Deininger (www.deininger.biz) vertrieben. Auf den Webseiten www.baum.de, www.flusoft.de, www.papenmeier.de und www.vertical-technologie.de (speziell für Mac OS X) finden sich weitere Programme zur vergrößerten Anzeige von Bildschirminhalten.* 

### **Kostenlose Hilfen zum Lesen von Texten**

**Bildschirmlupe macht Probleme**

Das Arbeiten mit der Bildschirmlupe ist für viele Menschen recht gewöhnungsbedürftig. Der größte Nachteil besteht darin, dass immer nur Teile des Bildschirms erkennbar sind, wodurch leicht die Orientierung über den Gesamtinhalt des Bildschirms verloren geht. Die im vorherigen Kapitel vorgestellten beweglichen Bildschirmlupen reduzieren zwar dieses Problem. Für manche Menschen ist es aber einfacher, wenn auf den Einsatz einer Bildschirmlupe weitgehend verzichtet werden kann. Der Desktop lässt sich (z.B. durch abgelegte Desktopsymbole, siehe *Kapitel 4*, Abschnitt *»Bedienhilfen für Desktop und Startmenü«*) so einrichten, dass Windows sich auch bei Sehbeeinträchtigungen (z.B. Aufruf von Funktionen über Tastenabkürzungen) noch bedienen lässt. Nur das Lesen von Textdokumenten oder das Bearbeiten anderer Doku-

mentinhalte (wie z.B. Zeichnungen oder Grafiken) kann sich dann u.U. als Problem erweisen. Wer mit dem Lesen von Texten Probleme hat, aber mit der Windows-Bildschirmlupe nicht so zurechtkommt, sollte sich ggf. nach kostenlosen Lösungen umsehen.

Falls viel Text gelesen oder eine Grafik bearbeitet werden soll, kann es, je nach Sehvermögen, ausreichen, lediglich den Dokumentinhalt in stark vergrößerter Form anzuzeigen. Die meisten Programme bieten eine Funktion, um die Dokumentdarstellung im Anwendungsfenster über einen Zoomfaktor so anpassen, dass Texte noch gut gelesen werden können:

- **>>** Anwendungen mit moderner Programmoberfläche besitzen in der rechten unteren Ecke des Anwendungsfensters oft ein Bedienelement zum Anpassen des Zoomfaktors. Abbildung 3.5, oben, zeigt die Menüschaltfläche des Internet Explorers 7 bzw. 8 zur Auswahl des Zoomfaktors. In OpenOffice.org 3 bzw. Microsoft Office 2007 finden Sie dagegen einen Schieberegler (Abbildung 3.5, Mitte und unten), über den sich der Zoomfaktor anpassen lässt.
- **>>** Ältere Browser wie der Microsoft Internet Explorer oder Firefox ermöglichen es dem Benutzer, über das Menü *Ansicht* und Befehle wie *Textgröße* oder *Zoom* die Vergrößerung der Textinhalte anzupassen. Fehlt die Menüleiste im Browserfenster? Im Internet Explorer 7/8 finden Sie Befehle wie *Textgröße* oder *Zoom* in der Menüschaltfläche *Seite*. Die Zoomfunktion bewirkt, dass alle Dokumentinhalte, also Grafiken und Texte, in der Darstellungsgröße angepasst werden. Die Funktion *Textgröße* passt dagegen nur den Text innerhalb der Internetseite in der Größe an. Zudem funktionieren sowohl beim Internet Explorer als auch beim Firefox-Browser die Tastenkombinationen (Strg)+(+) bzw. (Strg)+(-), um den Zoomfaktor zu erhöhen bzw. zu verringern und so die Seitendarstellung des Browsers an die Sehstärke anzupassen.
- **>>** Grafikanwendungen besitzen in der Regel Werkzeugleisten zum Abrufen der Programmfunktionen. Meist werden in diesen Werkzeugleisten Schaltflächen mit einem stilisierten Lupensymbol und den Zeichen + bzw. – eingeblendet. Dann reicht in der Regel das Anklicken der Schaltfläche zur Auswahl des betreffenden Werkzeugs. Klickt der Benutzer anschließend auf den Dokumentbereich, lässt sich die Darstellung stufenweise vergrößern oder verkleinern.

**Zoomfunktion nutzen**

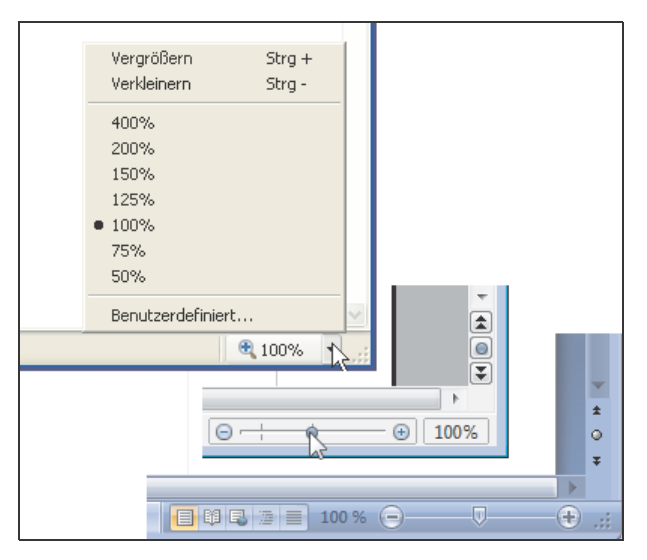

Abbildung 3.5: Bedienelemente zur Anpassung des Zoomfaktors

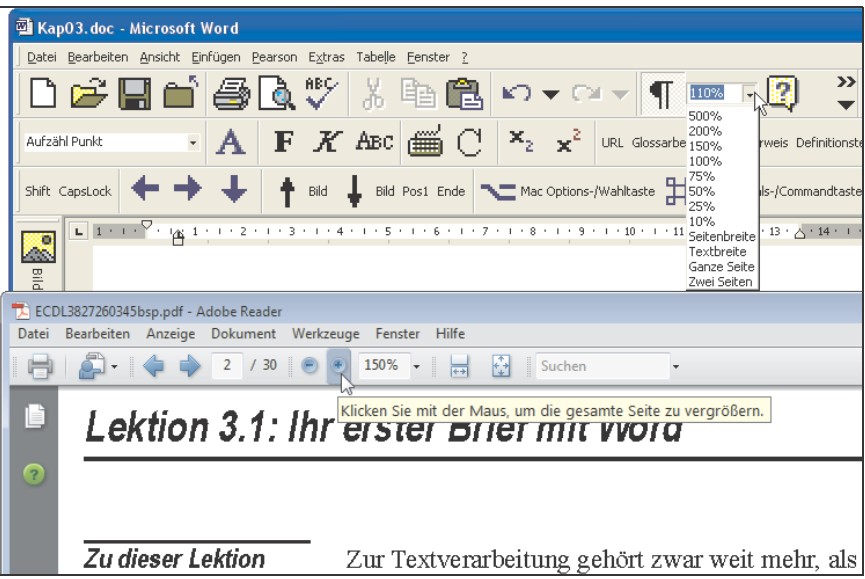

Abbildung 3.6: Weitere Bedienelemente zur Anpassung des Zoomfaktors

**>>** Ältere Anwendungen wie z.B. Microsoft Word 2000/2003 stellen oft im Menü *Ansicht* Befehle wie *Zoom* zum Anpassen des Zoomfaktors zur Verfügung. Word besitzt zudem ein spezielles Textfeld in der Symbolleiste (bzw. in der Word 2007-Multifunktionsleiste), über deren Wert Sie den Zoomfaktor für die Dokumentanzeige stufenlos in Prozentschritten vorgeben können (Abbildung 3.6, oben). Beim Adobe Reader (Abbildung 3.6, unten) weist die Symbolleiste ebenfalls ein solches Feld zum Einstellen des Zoomfaktors für geladene PDF-Dokumente auf. Weiterhin finden sich dort noch zwei Schaltflächen, um die Dokumentanzeige in vorgegebenen Schritten zu erhöhen oder zu reduzieren. Grafikanwendungen weisen solche Bedienelemente ebenfalls auf.

Zusammen mit den in *Kapitel 2* vorgestellten Möglichkeiten kann die Anzeige so optimiert werden, dass sich Texte trotz größerer Sehbehinderung auch ohne Bildschirmlupe noch lesen lassen.

*Das kostenlose Programm Balabolka (siehe Abschnitt »Vorlesen mit* **Tipp......** *Balabolka und dem Adobe Reader« weiter hinten in diesem Kapitel) ermöglicht, den Inhalt der Windows-Zwischenablage sowie Textdokumente in verschiedenen Formaten (Word* .doc*/*.docx*, Adobe PDF, einfache Texte, und das eBook-Format* .fb2*) zu laden. Die so geladenen Texte lassen sich vorlesen und über eine integrierte Lupenfunktion auch als vergrößerter Ausschnitt anzeigen.* 

# **3.2 Hilfsmittel für blinde/stark sehbehinderte Menschen**

Menschen mit geringem Restsehvermögen oder blinde Personen werden mit einer Bildschirmlupe bzw. Vergrößerungssoftware meist nicht zurechtkommen. Zusätzliche Assistenzsysteme wie Vorlesegeräte, Screenreader sowie Brailletastaturen und -drucker ermöglichen in Verbindung mit einem Computer den Zugriff auf und die Erfassung von Texten. In nachfolgendem Abschnitt werden entsprechende Lösungen vorgestellt.

# **Vorlesegeräte für Textdokumente**

Neben Bildschirmlesegeräten (siehe Kapitelanfang) in Kombination mit einer Vorlesesoftware (siehe folgende Seiten) können auch eigenständige Vorlesegeräte verwendet werden (Abbildung 3.7). Diese Geräte besitzen alle Funktionen, um beliebige Texte vorzulesen. Der gedruckte Text (z.B. ein Buch) wird auf die Erfassungseinheit des Geräts aufgelegt. Anschließend wird die Vorlage optisch abgetastet und vom Gerät vorgelesen. Dabei kann die Sprachausgabe per Lautsprecher oder über Kopfhörer erfolgen. Eine Speicherung z.B. als MP3-Dateien ist in einigen Fällen ebenfalls möglich.

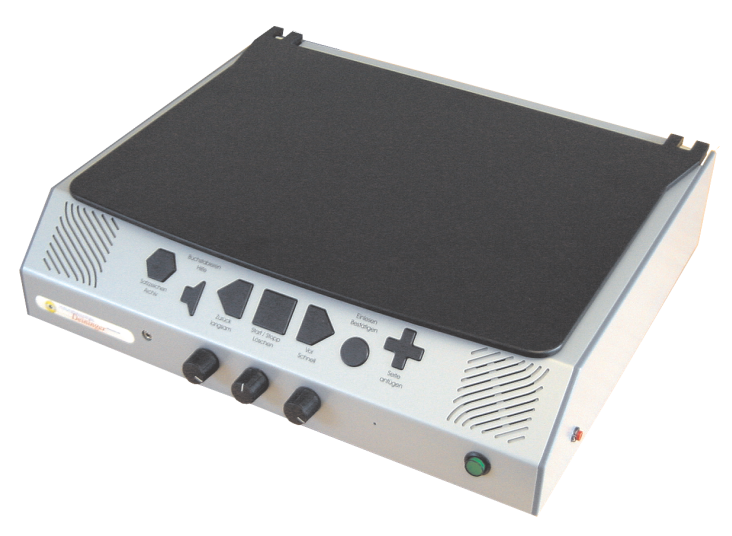

Abbildung 3.7: Vorlesegerät (Quelle: www.deininger.biz)

Die Geräte sind so aufgebaut, dass diese ohne separaten Computer auskommen und von blinden oder stark sehbehinderten Menschen leicht bedient werden können. Der Hauptvorteil besteht darin, dass die Geräte auch ohne Computerkenntnisse benutzt werden können. Solche Vorlesegeräte gibt es von verschiedenen Herstellern wie Deiniger (www.deininger. biz) oder Tieman (www.tieman.de). Auf der INCOBS-Internetseite www. incobs.de finden Sie Artikel mit Beschreibungen und einem Test solcher Lesesprechgeräte.

### **Braillezeilen und -drucker**

**Blindenschrift** Während blinde oder stark sehbehinderte Menschen Texte meist problemlos über eine normale Tastatur eingeben können, ist die Kontrolle des eingegebenen Textes oder das »Lesen« bereits vorhandener Texte ein Problem. Neben der nachfolgend beschriebenen Möglichkeit einer Sprachausgabe werden Texte daher in diesem Bereich üblicherweise in Blindenschrift umgesetzt. Diese als Brailleschrift bezeichnete Darstellung wurde bereits 1825 von Louis Braille erfunden. Die Buchstaben werden dabei in Punktmuster umgeformt (siehe z.B. http://www.deininger.biz/ index\_braille.htm) und in Papier gestanzt. Ein in Brailleschrift verfasstes Dokument kann von einer entsprechend geschulten Person mit den Fingern (meist über den Zeigefinger der linken und rechten Hand) ertastet und damit »gelesen« werden. Da Brailleschrift mehr Raum als normal gedruckter Text benötigt, existiert noch eine spezielle Kurzschrift, bei der Silben oder ganze Wörter gekürzt werden.

Für blinde Menschen besteht häufig aber die Notwendigkeit, erfasste **Braillezeilen** Texte dynamisch »lesen« und kontrollieren zu können. Aktuell vorhandene Vorlesesysteme besitzen Schwächen, was die genaue Wiedergabe von Dokumentinhalten betrifft. So werden Zahlenangaben, Klammern, Satzzeichen etc. oft nicht oder nicht korrekt interpretierbar wiedergegeben. Muss ein Text auf die genaue Schreibweise kontrolliert werden, ist ein Rückgriff auf die Brailledarstellung hilfreich. Die Wiedergabe von Texten in Brailleschrift am Computer ist mit sogenannten Braillezeilen möglich (Abbildung 3.8). Es handelt sich um ein externes Peripheriegerät, welches am Computer angeschlossen wird und über Stiftleisten die Buchstaben der Brailleschrift darstellen kann.

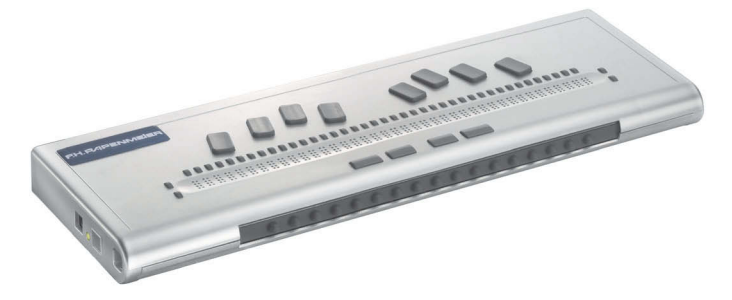

Abbildung 3.8: Braillezeile BRAILLEX Trio (Quelle: Papenmeier)

Es gibt dabei verschiedene Anbieter (z.B. Tieman: www.tieman.de, Papenmeier: www.papenmeier.de, Deiniger: www.deininger.biz etc.), die Braillezeilen mit 40 oder 80 Zeichen pro Zeile für berufliche und private Einsatzzwecke anbieten. Je nach Modell kann dieses als »Vorsatz« zu einer normalen (Notebook-)Tastatur eingesetzt werden. In Abbildung 3.2 wird beispielsweise das Gehäuse einer Braillezeile als Ablagefläche für eine normale Tastatur verwendet. Der Benutzer kann dann jeweils zwischen Braillezeile und Tastatur wechseln.

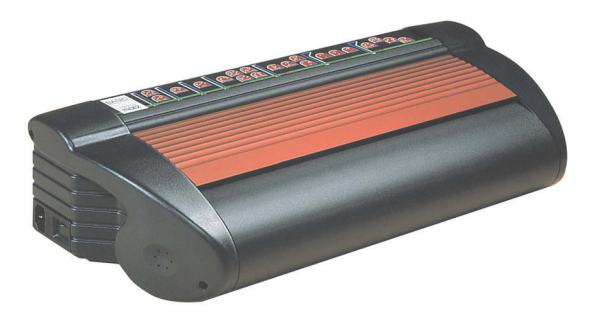

Abbildung 3.9: Brailledrucker INDEX Basic (Quelle: Papenmeier)

**Brailledrucker** Um die am Computer erfassten Texte anderen Menschen, die auf Brailleschrift angewiesen sind, als Kopien zukommen zu lassen, bieten sich Brailledrucker zur Ausgabe an (Abbildung 3.9). Diese können die Punktmuster auf etwas dickeres Papier übertragen. Brailledrucker des Herstellers »Index« werden z.B. durch die Firma Papenmeier (www.papenmeier.de) angeboten.

**Info ......** *Braillezeilen sind recht teuer und ggf. auf eine bestimmte Hard- und Softwareausstattung (z.B. Screenreader) abgestimmt. Ein Wechsel auf eine neue Windows-Version (z.B. im Rahmen des Kaufs eines neuen Computers) oder einen anderen Screenreader (dessen Entwicklung fortgeschrittener als das aktuelle Modell ist) kann dann dazu führen, dass die vorhandene Braillezeile nicht mehr verwendbar ist. Daher erscheint es bei einer Beschaffung solcher Hilfsmittel wichtig, zu klären, mit welchen Windows-Versionen und -anwendungen diese Braillezeilen betrieben werden können. Details zum Anbinden einer Braillezeile an ein Computersystem, Hinweise zur Treiberunterstützung etc. erhalten Sie bei den Anbietern der betreffenden Geräte. Braillezeilen und -drucker besitzen zudem mechanische Teile, die zu Störungen führen können. Betroffene sollten daher vorab klären, ob eine Finanzierung durch Krankenkasse oder Rehaträger möglich ist. Die Internetseite www.incobs.de vom »Informationspool Computerhilfsmittel für Blinde und Sehbehinderte« stellt sowohl für Braillezeilen als auch für -drucker eine Marktübersicht bereit und gibt auch Tipps, worauf zu achten ist. Eine Internetsite, die sich sehr ausführlich mit den Problemen stark sehbehinderter oder blinder Menschen befasst und die Erfahrungen eines Betroffenen einbringt, wird von Mathias Hänel unter der Adresse http:// www.matthias-haenel.de/ind02.html gepflegt. Eltern sehbehinderter Kinder können sich unter http://www.blista.de/angebot.php über Angebote zur schulischen und beruflichen Förderung informieren. Eine gute Einführung in die Brailleschrift samt Übungsanleitungen finden Sie unter http:// www.fakoo.de/braille.html.*

# **3.3 Screenreader, die Lösung für blinde Menschen?**

Braillezeilen eignen sich zwar zum »Lesen« von Texten durch blinde Menschen (und sind bei einer zusätzlichen Hörschädigung unverzichtbar), haben aber auch einige Nachteile. Menschen, die erst spät erblindet sind, beherrschen eventuell keine Brailleschrift. Zudem erweist sich der hohe Preis von Braillezeilen als Hürde, da die Finanzierung durch die zuständigen Kostenträger möglicherweise abgelehnt wird. Weiterhin ist es u.U. schwierig, den Inhalt des Windows-Bildschirms mit Fenstern, geöffneten Menüs, Dialogfeldern etc. per Braillezeile zu erfassen. Viele Texte (z.B. Textdokumente, Internetseiten, Fensterinhalte von Windows etc.) liegen andererseits bereits auf dem Computer in elektronischer Form vor. Auch die Textinformationen von Bildschirmelementen (z.B. Symboltitel, Menüeinträge etc.) können per Software leicht gelesen werden. Dann ist es naheliegend, blinden Menschen Textdokumente oder den Inhalt des Bildschirms durch den Computer vorlesen zu lassen. Diese Funktion steht in Form von Bildschirmleseprogrammen (als Screenreader bezeichnet) zur Verfügung. Nachfolgend möchte ich auf konkrete Lösungen und auch die damit verbundenen Probleme eingehen.

## **Screenreader: Funktionen und Einschränkungen**

Ein Screenreader analysiert den Inhalt des Windows-Desktops und/oder eines Anwendungsfensters. Textinhalte wie Internetseiten, Word-Fenster, Titel von Desktopsymbolen, Menüs, Titeltexte von Fenstern, Inhalte von Dialogfeldern, Meldungen in Dialogfeldern, die Bezeichnung von Bedienelementen etc. lassen sich auf diese Weise auslesen und im einfachsten Fall über eine Sprachsynthese aufbereitet per Soundkarte ausgeben. Es ist aber auch denkbar, die Ausgabe des Screenreaders auf eine Braillezeile zu übertragen. Screenreader machen also die Windows-Oberfläche sowie die Oberfläche von Anwendungen für blinde Computernutzer zugänglich.

Auf den ersten Blick ergibt sich durch einen Screenreader eigentlich eine **Probleme** ideale Situation. Bei einer Sprachausgabe können die nicht unbeträchtlichen Kosten für eine Braillezeile vermieden werden. Zudem unterstützt eine Sprachausgabe auch spät erblindete Menschen oder Personen mit geringer Sehstärke, die höchstwahrscheinlich die Brailleschrift nie erlernt haben. Allerdings sieht die Praxis etwas anders aus. Die am Markt erhältlichen Screenreader weisen einen recht unterschiedlichen Funktionsumfang auf. Manche Screenreader arbeiten nur mit bestimmten Programmen zusammen. Andere Bildschirmvorleseprogramme unterstützen keine Braillezeilen zur Ausgabe oder können keine Ausgaben des Betriebssystems lesen.

Da ein guter Screenreader samt speziellen Anpassungen durchaus einige Tausend Euro kosten kann, gilt es vor der Auswahl die Anforderungen festzulegen und bei beruflicher Verwendung eine Arbeitsplatzanalyse durchzuführen. Dabei lässt sich klären, mit welchen Anwendungen (z.B. Internet Explorer, Microsoft Word, Microsoft Outlook etc.) der Screenreader unbedingt zusammenarbeiten muss und ob auch die Windows-Benutzeroberfläche sowie optional eine Braillezeile zu unterstützen ist.

### **Screenreader Funktion**

### **Beruflicher Einsatz**

**Info ......** *Bei der Beschaffung neuer Screenreader sollte darauf geachtet werden, dass diese unter neueren Windows-Versionen wie Windows Vista oder Windows 7 lauffähig sind und mit gängigen Anwendungen (sowie mit einer eventuell bereits vorhandenen Braillezeile) zusammenarbeiten. Zudem hat Microsoft für Windows zwischenzeitlich die MSAA-Schnittstelle (Microsoft Active Accessibility) spezifiziert. Diese Schnittstelle ermöglicht Screenreadern, Bildschirminhalte direkt abzufragen, was einen universelleren Einsatz mit kompatibler Software ermöglicht. Eine Marktübersicht, Kataloge mit Anforderungskriterien sowie Tests existierender Screenreader lassen sich unter http://www.incobs.de/produktinfos/ screenreader/index.php kostenlos abrufen. Fragen des »Windows-Zugangs für Blinde« werden zudem auf der Internetseite http://www.matthiashaenel.de/wichance.html behandelt. Dort sind auch einige gängige Screenreader aufgeführt. Interessante Einblicke über die Verwendung von Screenreadern durch sehbehinderte und blinde Menschen liefert eine von Henrik Tonn-Eichstädt an der Technischen Universität Ilmenau durchgeführte empirische Studie, die sich unter der Internetadresse http:// studien.eichstaedt.org/Studien.50.0.html abrufen lässt.*

### **Windows XP-Sprachausgabe als Screenreader?**

**Screenreader-Aufruf** In Windows XP steht bereits ein einfacher Screenreader in Form der Sprachausgabe zur Verfügung. Die betreffende Funktion ist aber nicht sonderlich gut in die Eingabehilfen eingebunden. Die Sprachausgabe kann beispielsweise über die Hilfe aufgerufen werden. Hierzu muss das Fenster *Hilfe und Support* über das Startmenü geöffnet und dann nach dem Begriff *Sprachausgabe* gesucht werden. In der Hilfeseite findet sich ein Link zum Starten der Sprachausgabe. Schneller geht es, indem Sie im Startmenü den Befehl *Ausführen* anwählen und den Befehl *narrator* in das betreffende Dialogfeld eintippen. Die Sprachausgabe von Windows XP meldet sich mit dem in Abbildung 3.10, unten links, gezeigten Dialogfeld. Durch Markierung der Kontrollkästchen lassen sich Funktionen wie das Ankündigen von Ereignissen auf dem Bildschirm oder das Vorlesen eingetippter Zeichen einschalten.

**Stimmen fehlen** Die Schaltfläche *Stimme* öffnet ein weiteres Dialogfeld (Abbildung 3.10, oben rechts), über welches sich die zu verwendende Stimme auswählen und deren Charakteristik einstellen lässt. Und hier ergibt sich die prinzipielle Schwierigkeit bei der Windows XP-Sprachausgabe: Microsoft liefert in Windows XP nur eine englische Stimme »Sam« mit. Die von dieser Stimme vorgelesenen Texte sind kaum verständlich. Theoretisch besteht zwar die Möglichkeit, deutsche Stimmen nachzuinstallieren (siehe die folgenden Seiten zu Windows Vista). Praktisch ergeben sich aber zwei Probleme: Zum einen hat Microsoft seit 2008 kostenlos angebotene deutsche Stimmen von den Webseiten des Unternehmens entfernt. Zudem konnte ich feststellen, dass die betreffenden Stimmdateien nach der Installation unter Windows XP nicht richtig nutzbar waren. Das Symbol *Sprachein-/-ausgabe* in der Systemsteuerung öffnet zwar ein Eigenschaftenfenster mit der Registerkarte *Text-in-Sprache* und die installierten Stimmen ließen sich über ein Listenfeld *Stimmenauswahl*  abrufen. Allerdings tauchte die per Systemsteuerung ausgewählte Sprache nicht im Dialogfeld *Spracheinstellungen* auf. Unter dem Strich ist die Sprachausgabe in Windows XP daher ungeeignet und Sie müssen auf andere Screenreader wie JAWS etc. ausweichen.

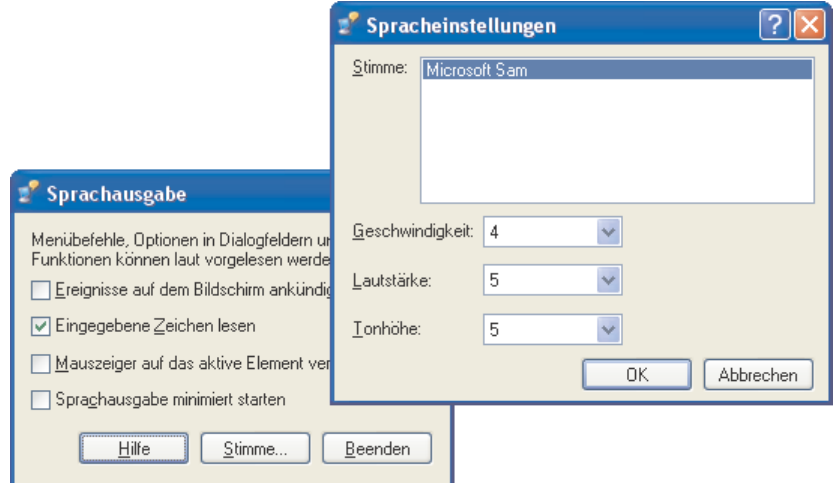

Abbildung 3.10: Dialogfelder der Windows XP-Sprachausgabe

**Info ......** *Die Probleme mit der Sprachausgabe in Windows XP haben einen technischen Grund. In älteren Windows-Versionen verwendet Microsoft die SAPI 4-Schnittstelle (SAPI steht für Speech API). Windows XP unterstützt sowohl SAPI 4 als auch das in neueren Windows-Versionen benutzte SAPI 5. Im Internet verfügbare, kostenlose Stimmen sind teilweise aber noch auf SAP 4 abgestimmt bzw. nicht mit SAPI 5 kompatibel. Dies führte dazu, dass ich bei Tests die SAPI 4/5-Stimmen zwar mit Fremdanwendungen wie Balabolka oder in der Systemsteuerung ansprechen, nicht jedoch in der Sprachausgabe auswählen konnte. Bei Bedarf können Sie die im nachfolgenden Abschnitt zu Windows Vista beschriebenen Ansätze zur Installation zusätzlicher Stimmen in Kombination mit Programmen wie Balabolka etc. versuchen.* 

### **Sprachausgabe unter Windows Vista/Windows 7**

Ab Windows Vista hat Microsoft die Sprachausgabe verbessert. Nachfolgend möchte ich zeigen, wie die Spracheingabe eingerichtet und verwendet wird.

### **Deutsche Stimme für die Sprachausgabe?**

Auch in Windows Vista (bzw. Windows 7) wird leider nur eine englische Stimme mit dem Betriebssystem ausgeliefert. Die Sprache ist daher kaum zu verstehen und Sie kommen nicht umhin, eine deutsche Stimme nachzurüsten. Problem bei diesem Ansatz ist allerdings, dass solche Stimmen lizenzpflichtig sind. Von Microsoft wurde zwar die gut verständliche deutsche Stimme Steffi (*RSSolo4German.zip*) zeitweise für die Nachrüstung eigener Programme wie AutoRoute 2006 zum kostenlosen Download angeboten. Zwischenzeitlich hat Microsoft den Download der RealSpeak-Stimme (vermutlich aus lizenzrechtlichen Gründen) entfernt. Leider werden vom Anbieter der RealSpeak-Technologie (www.nuance.com) nach meiner Kenntnis nach auch keine deutschen Stimmen mehr für Endkunden angeboten. Falls die RealSpeak-Stimme Steffi nicht mit einem anderen Produkt installiert wurde, müssen Sie auf andere Lösungen ausweichen.

Sie können die Datei *lhttsged.exe* (z.B. von der Internetseite www.speaktext. com/downloadtts.htm per Klick auf »German (Male and Female)«) herunterladen und ausführen. Die betreffende Datei enthält zwei deutsche Stimmen, die von Microsoft für verschiedene Produkte verwendet werden. Diese Stimmen werden auch installiert, wenn Sie den Microsoft Reader 2.1 (*MSReaderSetupGer.exe*) mit dem deutschen »Text-to-Speech-Package« (*ReaderTTSInstallGER.exe*) von den Microsoft-Webseiten herunterladen und installieren.

Alternativ können Sie zur Internetseite www.terasens.de/products/teravoice/ tts\_engines.aspx gehen und sich eine der angebotenen deutschen Stimmen als Demo herunterladen. Bei einigen dieser Stimmen lässt sich zumindest die Funktionsfähigkeit testen. Um die Sprachausgabe kontinuierlich einsetzen zu können, muss eine Lizenz für das betreffende Sprachpaket erworben werden.

**Info ......** *Der hier skizzierte Ansatz eignet sich lediglich zum Testen der Sprachausgabe. Sofern Sie eine deutsche Stimme separat lizenzieren müssen, empfiehlt es sich, direkt auf einen kommerziell angebotenen Screenreader zurückzugreifen (siehe folgende Abschnitte), da diese die benötigten Stimmen für die Sprachausgabe bereits enthalten.* 

Stehen deutsche Stimmen wie Anna oder Stefan zur Verfügung, können Sie zur Kontrolle und Auswahl der gewünschten Stimme in folgenden Schritten vorgehen:

- 1. Öffnen Sie über das Startmenü die Systemsteuerung und schalten Sie zur klassischen Ansicht um (Windows Vista) bzw. wählen Sie in Windows 7 den Modus zur Anzeige aller Systemsteuerungselemente.
- 2. Anschließend wählen Sie im Fenster der Systemsteuerung das mit *Text-in-Sprache* oder ähnlich bezeichnete Symbol, um das Eigenschaftenfenster *Spracheigenschaften* aufzurufen.
- 3*.* Auf der Registerkarte *Text-in-Sprache* öffnen Sie das Listenfeld *Stimmenauswahl* und wählen die gewünschte deutsche Stimme (Abbildung 3.11). Bei Bedarf können Sie die Stimme über die Schaltfläche *Stimmenvorschau* testen und die Sprechgeschwindigkeit über den Schieberegler der Registerkarte anpassen.

Sobald Sie die Registerkarte über die *OK*-Schaltfläche schließen, wird die gewählte Stimme für die Sprachausgabe verwendet.

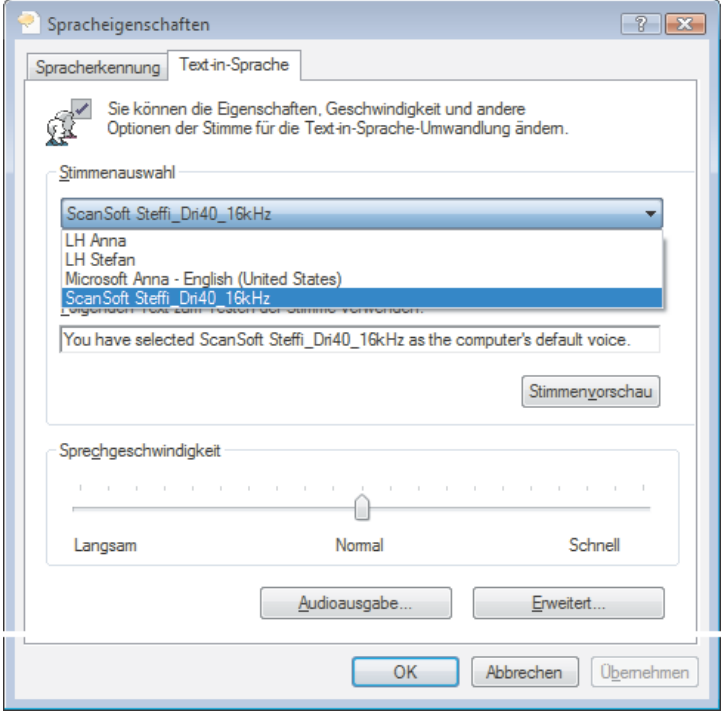

Abbildung 3.11: Registerkarte *Text-in-Sprache* mit Stimmeinstellungen

**Kontrolle und Auswahl der Stimme**

### **Starten der Windows-Sprachausgabe**

**Direkter Aufruf** Die Sprachausgabe lässt sich in Windows Vista bzw. Windows 7 auf verschiedene Arten einschalten. Sie können beispielsweise das Startmenü öffnen und dann die Befehle *Alle Programme/Zubehör/Erleichterte Bedienung/Sprachausgabe* wählen. Die Sprachausgabe meldet sich mit einem Dialogfeld und fordert den Benutzer zur Auswahl der Sprache auf. Das Dialogfeld lässt sich durch Drücken der (Esc)-Taste oder mittels der *Schließen*-Schaltfläche beenden. Anschließend sollte das in Abbildung 3.12, unten links, sichtbare Dialogfeld mit den Optionen der Sprachausgabe erscheinen. Ähnlich wie bei Windows XP lässt sich durch Markieren der Kontrollkästchen vorgeben, ob Tastatureingaben vorzulesen, Systemmeldungen oder Bildlaufbenachrichtigungen anzukündigen sind. Über die Schaltfläche *Spracheinstellungen* öffnen Sie das in Abbildung 3.12, oben rechts, sichtbare Dialogfeld. Dort lässt sich bei Bedarf eine der aufgeführten Stimmen auswählen. Anschließend können Sie die Stimmhöhe, Sprechgeschwindigkeit sowie die Lautstärke anpassen und dann das Dialogfeld über die *OK*-Schaltfläche schließen. Die Ausgabe wird beendet, sobald Sie im Dialogfeld *Microsoft-Sprachausgabe* auf die *Beenden*-Schaltfläche klicken und auch die Sicherheitsabfrage bestätigen.

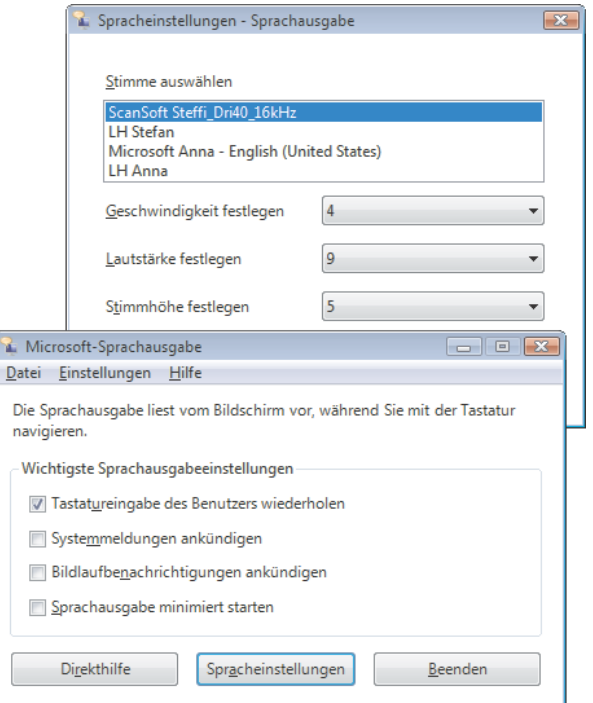

Abbildung 3.12: Dialogfelder der Windows Vista-Sprachausgabe

Die Sprachausgabe meldet alle Änderungen auf dem Desktop akustisch. **Funktionen** Sie erfahren, wenn ein Desktopsymbol markiert wurde, ob sich ein Dialogfeld oder ein Fenster auf dem Desktop öffnet oder ob die Taskleiste angewählt wurde. Bei Fenstern und Dialogfeldern wird dabei der Titel und ggf. der Dialogfeldinhalt vorgelesen. Das Gleiche gilt für Schaltflächen oder andere Elemente in Dialogfeldern. Öffnet der Benutzer ein Menü, liest die Sprachausgabe die Menübefehle vor. Zudem sagt die Spracheingabe alle Texteingaben an. Markieren Sie einen eingetippten Text, wird dieser bei manchen Anwendungen wie dem Windows-Editor oder WordPad komplett vorgelesen. Rufen Sie eine Internetseite auf, sagt die Sprachausgabe deren URL an. Zeigen Sie in der Webseite auf Hyperlinks, die mit einer QuickInfo versehen sind, wird deren Text vorgelesen. Wird ein Hyperlink angeklickt, die linke Maustaste aber gedrückt gehalten, liest Windows den Hyperlink vor.

Benutzer, die Schwierigkeiten mit dem Aufrufen von Programmen über das Startmenü haben, können die Sprachausgabe auch über das Center für erleichterte Bedienung aufrufen. Die betreffende Seite (z.B. über die Systemsteuerung aufrufbar) enthält den Befehl *Sprachausgabe* (Abbildung 3.13, oben) zum direkten Aufruf der Funktion. Wählen Sie dagegen den Eintrag *Computer ohne einen Bildschirm verwenden*  (Abbildung 3.13, oben), zeigt Windows eine Folgeseite mit verschiedenen Optionen (Abbildung 3.13, unten).

Dort lässt sich das Kontrollkästchen zum Aufrufen der Sprachausgabe markieren. Oder Sie markieren die Option, um Videos beim Abspielen akustisch zu beschreiben. Dies setzt aber voraus, dass die Videodateien entsprechende Textspuren enthalten.

Sind andere, mit Windows kompatible Screenreader installiert, werden diese in der Kategorie *Andere installierte Programme* am Seitenende aufgeführt. Sie können dann diese Anwendung anstelle der Windows-Sprachausgabe starten lassen. Die Einstellungen werden mit der am Seitenende angezeigten *Speichern*-Schaltfläche gesichert.

*Windows Vista und Windows 7 zeigen zudem in der Anmeldeseite die in* **Info** ...... *Abbildung 3.14 unten links sichtbare Schaltfläche* Erleichterte Bedienung*. Ein Mausklick öffnet das gleichnamige Fenster, über dessen Kontrollkästchen Sie verschiedene Funktionen zur erleichterten Bedienung bei der Anmeldung einschalten können. Für die Sprachausgabe reicht es, das Kontrollkästchen* Text auf dem Bildschirm laut vorlesen (Sprachausgabe) *zu markieren und die* OK*-Schaltfläche anzuklicken.*

**Aufruf über Assistenten**

### **Kapitel 3 Hilfen für Blinde oder stark Sehbehinderte**

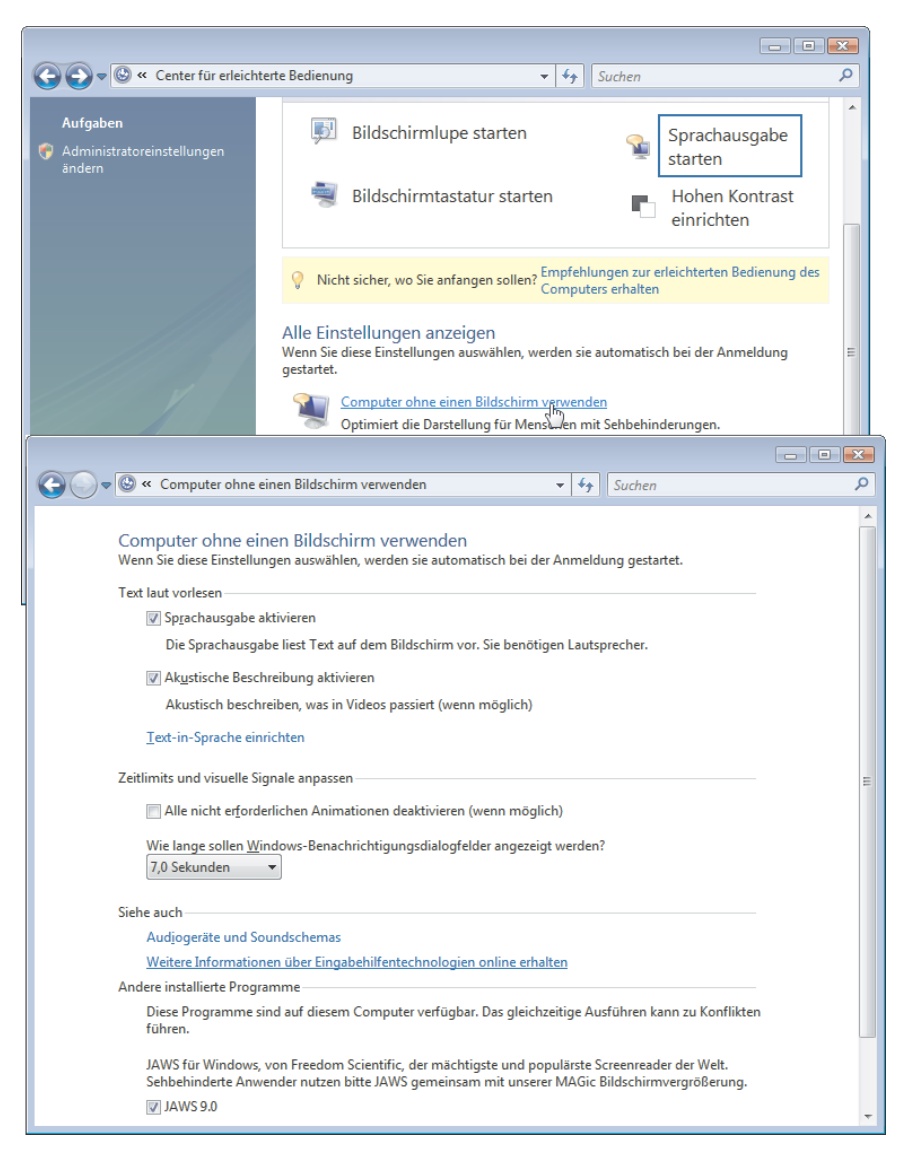

Abbildung 3.13: Computer ohne einen Bildschirm verwenden

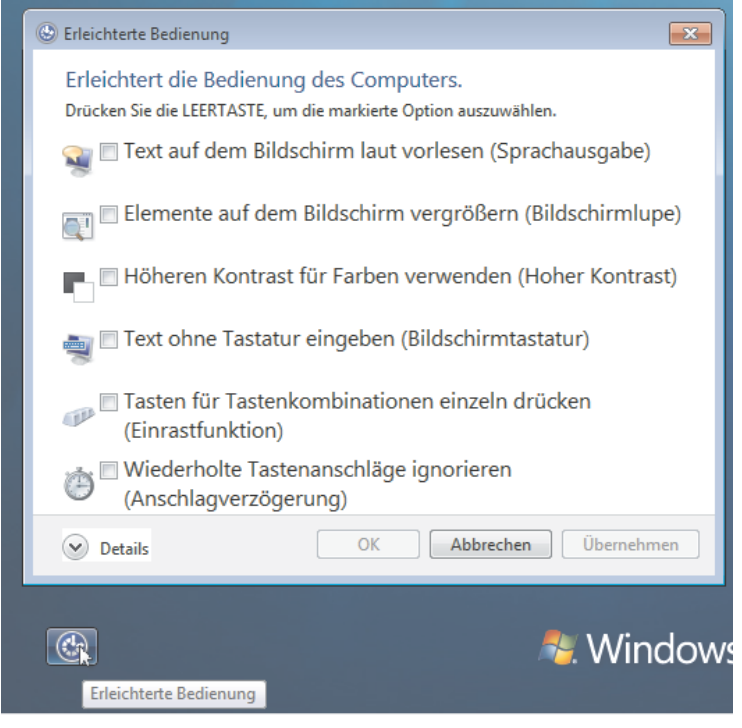

Abbildung 3.14: Erleichterte Bedienung in der Anmeldeseite konfigurieren

# **Kommerzielle Screenreader**

Benötigen Sie mehr Funktionalität oder sollen Bildschirminhalte bzw. **JAWS, Hal** Texte auch an Braillezeilen ausgegeben werden? In diesem Fall sind Sie auf kommerzielle Screenreader angewiesen.

**>>** *JAWS:* Der Screenreader (Job Access With Speech) wird von der Firma Freedom Scientific (www.freedomsci.de) als kostenpflichtiges Produkt angeboten. Der Screenreader unterstützt die Textausgabe vom Computerbildschirm per Braillezeile oder Sprachausgabe (Abbildung 3.15) und lässt sich auch über sogenannte Skripts an die Bedürfnisse des Benutzers bzw. von Anwendungen anpassen. Daher wird JAWS von verschiedenen Herstellern für Hilfsmittel in speziell angepassten Varianten angeboten und ist einer der verbreitetsten Screenreader. JAWS läuft unter Windows XP, Windows Vista und Windows 7 und lässt sich als Testversion z.B. bei Papenmeier (www.papenmeier.de) oder direkt beim Anbieter Freedom Scientific (www.freedomsci.de) herunterladen. Diese Testversion ist nach jedem Rechnerstart 40 Minuten lang verwendbar.

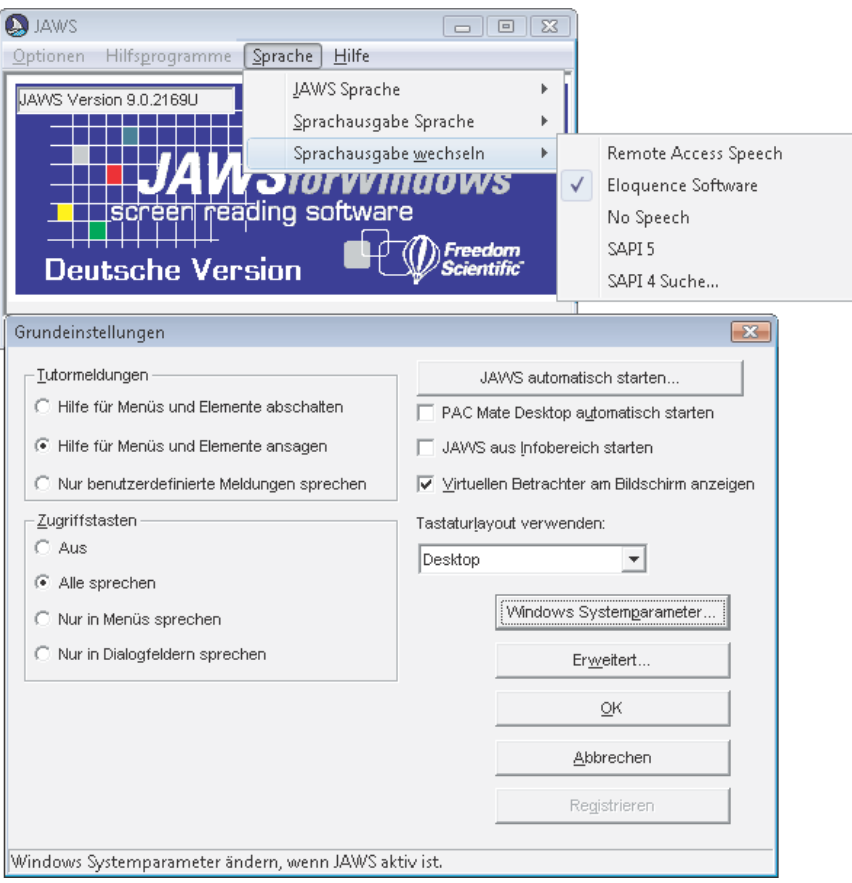

Abbildung 3.15: JAWS-Bedienelemente

**>>** *HAL:* Dieser Screenreader wird vom Hersteller Dolphin (www. yourdolphin.com) entwickelt und läuft unter Windows XP, Windows Vista und auch Windows 7. Das Programm unterstützt die Sprachausgabe sowie das Einbinden diverser Braillezeilen und wird von diversen Hilfsmittelherstellern wie Tieman, Deininger etc. angeboten. Zudem ist HAL in anderen Produkten wie LunaPlus oder SuperNova integriert. Interessierte Benutzer können eine 30-Tage-Testversion von der Webseite http://www.yourdolphin.com/demos.asp herunterladen und installieren.

**Weitere Reader** Neben den beiden hier erwähnten Screenreadern gibt es weitere kostenpflichtige Produkte wie COBRA, Virgo, Webformator oder Window-Eyes. Bei den Produkten NVDA (http://www.nvda-project.org/) und Thunder (http://www.screenreader.net/) handelt es sich um (für private Zwecke) kostenlose Varianten von Screenreadern. Allerdings sind diese Produkte noch in der Entwicklung und in ihrer Leistungsfähigkeit deutlich beschränkt. Eine Einbindung von Braillezeilen ist z.B. nicht bzw. nur eingeschränkt möglich.

**Info ......** *Bezüglich der Beurteilung verschiedener Screenreader, Bezugsadressen, Funktionsumfang und Besonderheiten möchte ich auf die INCOBS-Webseite http://www.incobs.de/produktinfos/screenreader/ verweisen. Weiterhin findet sich eine Auflistung diverser Screenreader auf der Wikipedia-Internetseite http://de.wikipedia.org/wiki/Screenreader.*

# **Vorlesen mit Balabolka und dem Adobe Reader**

Wer mit Bordmitteln eine Unterstützung für stark sehbehinderte oder **Adobe Reader** blinde Benutzer realisieren möchte, kann neben der Sprachausgabe von Windows auch auf Anwendungen zugreifen, die Textdokumente vorlesen. Insbesondere Textdokumente lassen sich sehr gut in das Adobe PDF-Format überführen und mit dem kostenfreien Adobe Reader ansehen. Aktuelle Versionen dieses Adobe Readers besitzen aber bereits eine Vorlesefunktion, die einen Text als Sprachausgabe wiedergeben kann.

- 1. Um die Sprachausgabe einzuschalten, öffnen Sie das Menü *Anzeige*, klicken auf den Befehl *Sprachausgabe* und wählen im Untermenü *Sprachausgabe aktivieren* (Abbildung 3.16). Alternativ lässt sich die Tastenkombination  $\boxed{\triangle}$ + $\boxed{\text{Strg}}$ + $\boxed{\text{Y}}$  zum Ein-/Ausschalten der Sprachausgabe drücken.
- 2. Anschließend genügt es, im Dokumentfenster einen Textabschnitt zu markieren, um diesen vorlesen zu lassen. Alternativ können Sie über das Untermenü des Befehls *Sprachausgabe* im Menü *Anzeige* die komplette aktuelle Seite oder das gesamte Dokument vorlesen lassen.

Die Sprachausgabe im Adobe Reader ist aber darauf angewiesen, dass eine entsprechende Funktion durch das unterlagerte Windows bereitgestellt wird. Mit den standardmäßig mit Windows ausgelieferten englischen Stimmen ist ein deutscher Text kaum verständlich. Sie können aber die auf den vorhergehenden Seiten (z.B. im Abschnitt *»Sprachausgabe unter Windows Vista/Windows 7«* weiter vorne in diesem Kapitel) beschriebenen Techniken verwenden, um die Sprachausgabe von Windows entsprechend zu ertüchtigen.

### **Kapitel 3 Hilfen für Blinde oder stark Sehbehinderte**

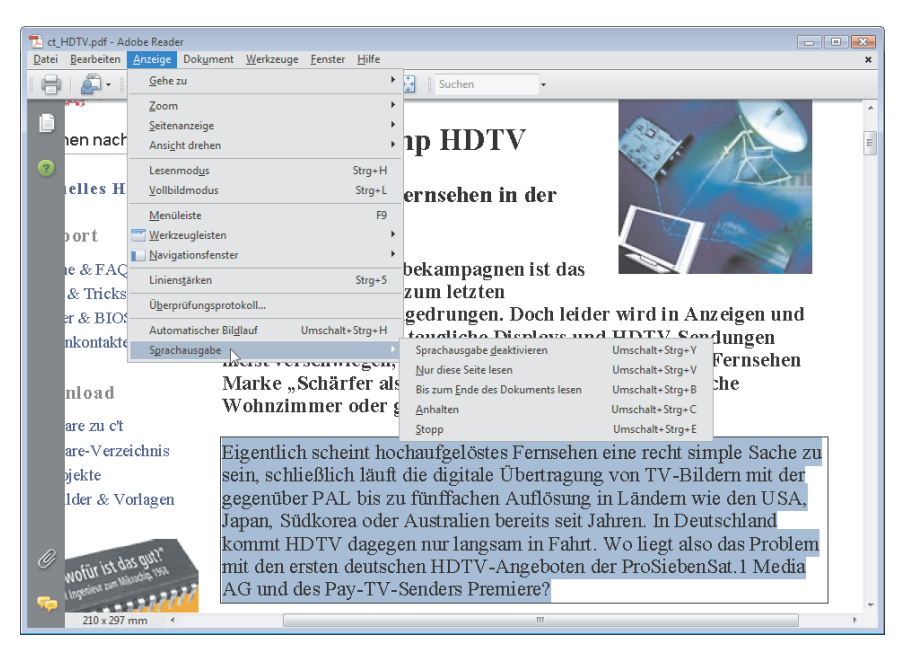

Abbildung 3.16: Sprachausgabe im Adobe Reader

**Balabolka** Geht es darum, Textdokumente über eine Sprachausgabe vorlesen zu lassen, kann auch das kostenlose Programm Balabolka (Abbildung 3.17) ganz hilfreich sein. Das Programm lässt sich unter http://www.cross-plusa.com/balabolka\_de.htm (auch in einer portablen Version) herunterladen. Die Anwendung setzt auf die Windows-Sprachausgabe auf, kann aber in Windows XP auch die im Abschnitt *»Sprachausgabe unter Windows Vista/ Windows 7«* weiter vorne in diesem Kapitel erwähnten deutschen Stimmen zur Ausgabe verwenden:

- **>>** Nach dem Programmstart lässt sich über die Funktionstaste (F9) bzw. den Befehl *Zwischenablage vorlesen* des Menüs *Sprachausgabe* der Inhalt der Zwischenablage übernehmen. Texte werden anschließend über die Sprachausgabe vorgelesen.
- **>>** Über den Befehl *Öffnen* des Menüs *Datei* lassen sich direkt Dokumentdateien mit Texten in Balabolka öffnen. Das Programm unterstützt dabei sowohl Microsoft Word-Dateien in den Formaten *.doc*, *.docx*, *.rtf*, das Adobe PDF-Format, das eBook-Format *.fb2* sowie einfache Textdateien. Diese lassen sich anschließend über die Befehle des Menüs *Sprachausgabe* oder über die Schaltflächen der Symbolleiste wiedergeben.

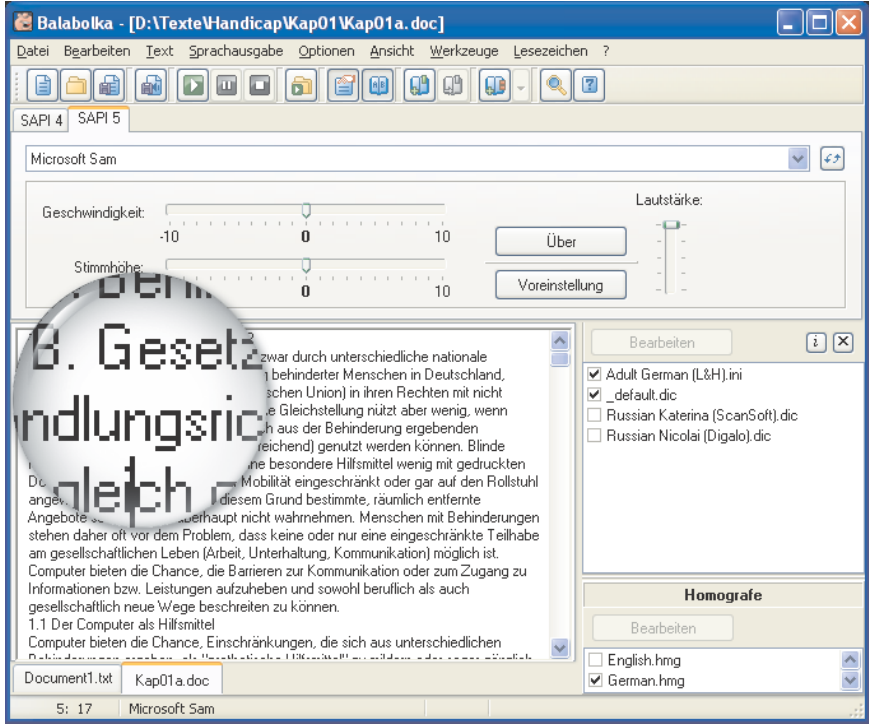

Abbildung 3.17: Vorlesesystem Balabolka mit Vergrößerungslupe

- **>>** Die Einstellungen für die Sprachausgabe werden im Menü *Optionen* über verschiedene Befehle angepasst. Sie können über Befehle wie *Geschwindigkeit* oder *Stimmhöhe* die Vorlesegeschwindigkeit sowie die Stimmlage an Ihre Bedürfnisse anpassen. Die Stimme lässt sich dagegen über den Befehl *Sprecher* des Menüs *Optionen* einstellen. Nach Anwahl des Befehls erscheint ein Untermenü mit den vom Programm unterstützten Sprechern. Zwei Registerkarten oberhalb des Textes ermöglichen dabei, auf die Sprachschnittstellen SAPI 4 bzw. SAPI 5 und deren Sprecher zurückzugreifen.
- **>>** Über die Funktionstaste (F2), den Befehl *Vergrößerungsglas* des Menüs *Werkzeuge* oder die gleichnamige Schaltfläche der Symbolleiste lässt sich ein kreisförmiger Lupenbereich einblenden. Der Inhalt wird dann vergrößert dargestellt, wobei der Zoomfaktor per Kontextmenü wählbar ist. Die Lupe lässt sich per Maus im Textbereich verschieben und über die (Esc)-Taste auch wieder ausblenden.

Über den Befehl *Speichern als Audiodatei* des Menüs *Datei* oder der entsprechenden Schaltfläche der Symbolleiste lässt sich der in Sprache umgewandelte Text im MP3-Format in Audiodateien speichern. Dies ermöglicht es, auf einfache Weise gedruckte Dokumente in Hörbücher umzuwandeln.

### **Internet Explorer- und Firefox-Erweiterungen**

### **Browsererweiterungen**

Um den Zugang für blinde und sehbehinderte Menschen beim Zugriff auf Internetseiten zu erleichtern, gibt es spezielle Erweiterungen (auch als Add-ons oder Plug-ins bezeichnet) für Browser wie den Internet Explorer oder Firefox. Die Browsererweiterung WebSpeech4.exe für den Internet Explorer verspricht eine Vorlesefunktion für diesen Browser. Die Plug-ins Fire Vox bzw. CLiCk für den Firefox unterstützen ebenfalls eine Sprachausgabe für diesen Browser. Persönlich bin ich aber zurückhaltend bezüglich dieser Erweiterungen. WebSpeech4 scheint nicht mehr weiterentwickelt zu werden (zumindest habe ich nichts mehr auf den G DATA-Webseiten gefunden), sodass die Kompatibilität mit neueren Browserversionen nicht mehr gegeben ist. Die beiden oben genannten Plug-ins für den Firefox haben den Nachteil, dass eine englische Sprecherstimme verwendet wird und die Ausgabe daher kaum verständlich ist.

**Accessibar** Lediglich das Firefox-Plug-in Accessibar erscheint mir für Menschen mit Sehbeeinträchtigungen eingeschränkt verwendbar. Installieren lässt sich das Add-on, indem Sie im Firefox-Menü *Extras* den Befehl *Add-ons* wählen. Dann lässt sich im Dialogfeld *Add ons* (Abbildung 3.18, unten rechts) die Schaltfläche *Add-ons herunterladen* anklicken. In der dann angezeigten Folgeseite lässt sich das Add-on suchen und über eine Schaltfläche installieren. Bei installiertem Add-on erscheint im Firefox eine zusätzliche Symbolleiste im Browserfenster (Abbildung 3.18, Hintergrund). Über die Schaltflächen dieser Leiste lassen sich die Farben für Dokumenthintergrund, Links oder Text sowie der Zoomfaktor sehr einfach anpassen. Allerdings erscheint mir das Add-on noch stark verbesserungswürdig. So wird beim Verkleinern des Fensters keine Schaltfläche zum Abrufen nicht mehr sichtbarer Leistenelemente am rechten Rand der Symbolleiste eingeblendet. Die betreffenden Schaltflächen verschwinden und lassen sich nur bei entsprechend vergrößertem Fenster anwählen. Das Verändern der Schriftgröße klappte auf meinem Testsystem mehr schlecht als recht über ein über die Schaltfläche *Schrift* aufrufbares Dialogfeld. Die Schaltflächen zum direkten Vergrößern/ Verkleinern der Schrift oder des Zeilenabstands sowie zum Ausblenden von Bildern blieben ohne Wirkung. Auch die Vorlesefunktion des Plugins ließ sich auf meinen Systemen nicht aktivieren.

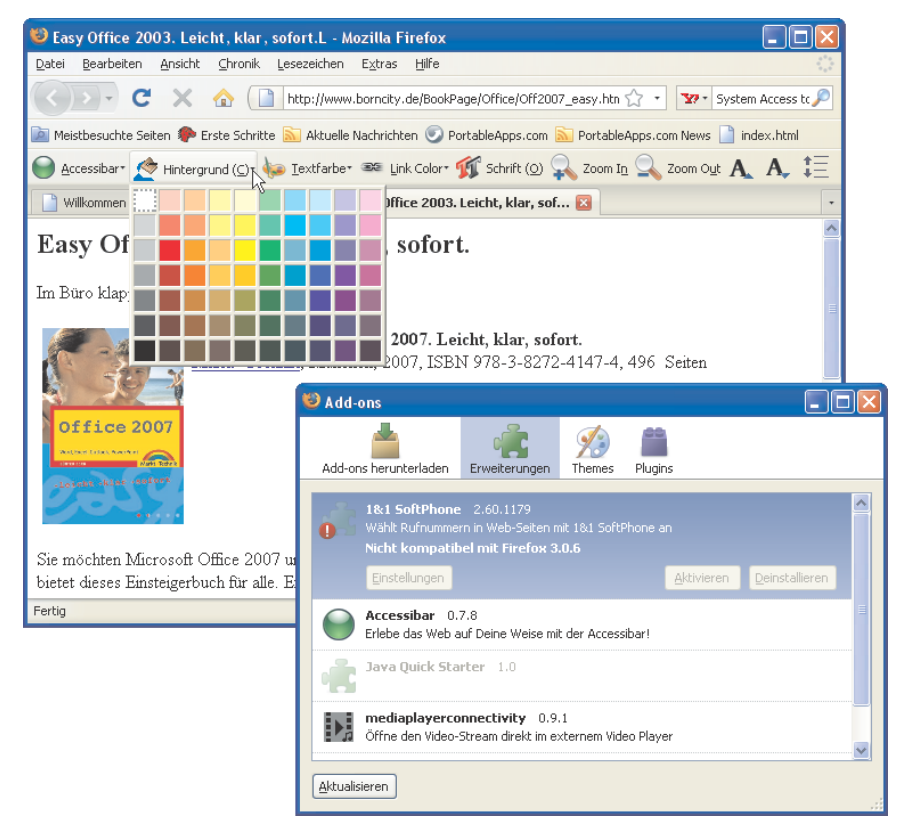

Abbildung 3.18: Accessibar-Erweiterung für den Firefox installieren/verwenden

Einen anderen Weg verfolgt das Programm System Access to Go, welches sich von der Internetseite http://www.satogo.com/ herunterladen lässt. Wird ein Browser wie der Internet Explorer oder der Firefox aufgerufen und danach die Programmdatei *System Access to Go.exe* aus dem Download-Ordner ausgeführt, identifiziert die Anwendung den laufenden Browser und fügt eine Sprachausgabefunktion hinzu. Diese liest angewählte Menübefehle oder Schaltflächen, eingegebene Internetadressen (URLs) sowie Teile der abgerufenen Webseite vor. Standardmäßig wird aber eine eigene (englischsprachige) Stimme zur Sprachausgabe verwendet, wodurch die Verständlichkeit stark leidet. Sie können aber installierte SAPI 4/SAPI 5-Stimmen auswählen.

Hierzu klicken Sie das im Infobereich der Taskleiste eingeblendete Symbol mit der rechten Maustaste an und wählen den Kontextmenübefehl *Preferences*. Anschließend öffnet sich ein Zusatzfenster, über dessen Hyperlink *Text-to-Speech Preferences* die in Abbildung 3.19, Vordergrund rechts, gezeigte Seite aufrufbar ist. Dort kann über das Listenfeld

### **System Access to Go**

*Text-to-speech engine* die Schnittstelle für Sprachausgaben und anschließend der Sprecher gewählt werden. Sind beispielsweise unter Windows XP zusätzliche Sprecherstimmen (SAPI 4/SAPI 5, siehe Abschnitt *»Sprachausgabe mit Bordmitteln in Windows XP«*) installiert, lassen sich diese anschließend auswählen. Die Sprachausgabe der deutschen Stimme ist gut verständlich. Allerdings wirft das Programm einige Probleme auf, die den Praxiseinsatz infrage stellen. So wurden vorgenommene Einstellungen auf meinem Testsystem nicht gespeichert, sondern die deutsche Stimme musste bei jedem Programmstart neu eingerichtet werden. Auch die Zusammenarbeit mit dem Firefox 3 klappte nicht reibungslos. Während beim Internet Explorer 7 Texte vorgelesen wurden, sobald der Mauszeiger über dem Absatz positioniert wurde, wiederholte die Sprachausgabe beim Firefox ständig den Text der Titelzeile.

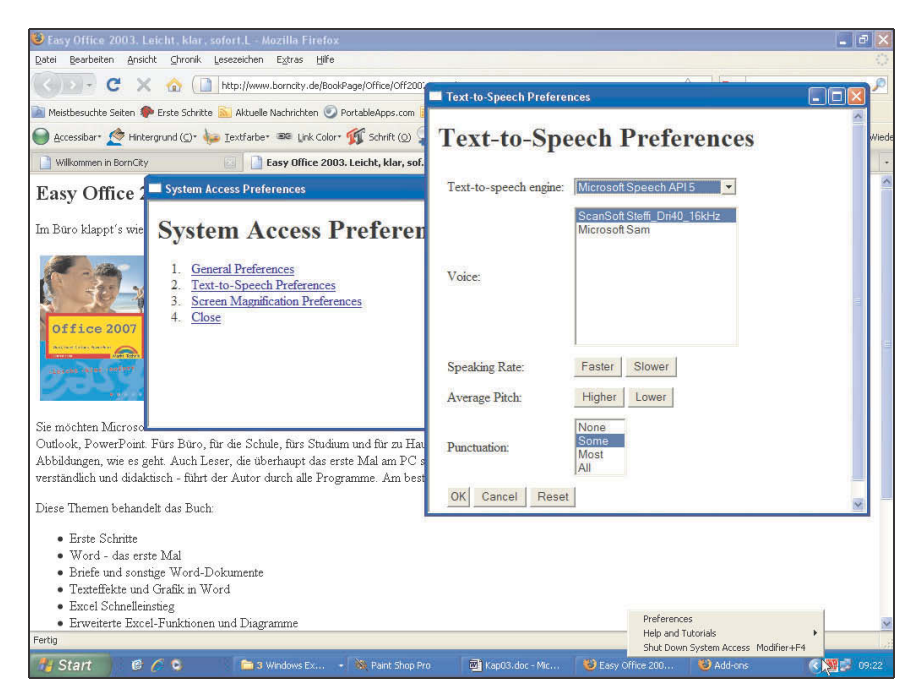

Abbildung 3.19: System Access to Go-Einstellungen anpassen

Der Vorteil von System Access to Go besteht darin, dass das Programm nicht installiert werden muss. Sie können es also auf einen USB-Memory-Stick packen und ggf. auf anderen Computern ohne Installation starten. Problem ist lediglich, dass auf dem so benutzten Computer eine deutsche Stimme installiert sein muss, da andernfalls die im Programm eingebaute englische Fonix DECTalk-Sprachengine verwendet wird.

### **Info ......** *Benutzer, die mit Apple-Systemen und Mac OS X arbeiten, finden auf der Internetseite http://www.vertical-technologie.de/sehbehinderung\_blindheit/ verschiedene Hilfsmittel wie Vorlesesoftware (Screenreader), Vergrößerungslupen etc. Auch für Linux gibt es Screenreader wie Orca für Gnome etc. Eine kurze Übersicht über verschiedene Screenreader und Sprachausgabe findet sich auf der Webseite http://www.linux-fuer-blinde.de/17-0 screenreader-und-sprachausgaben.html. Der »Informationspool Computerhilfsmittel für Blinde und Sehbehinderte«, INCOBS, hat zudem einen Test des Screenreaders Orca auf der Internetseite http://www.incobs.de/ produktinfos/screenreader/linux/index.php veröffentlicht.*

*Denkbar ist auch, bei blinden oder sehbehinderten Benutzern eine Spracheingabe zur Bedienung des Computers oder von Anwendungsprogrammen einzusetzen. Hinweise zum Themenkomplex Spracheingabe sowie Tipps, um die Bedienung von Windows oder Anwendungen über Tastenabkürzungen bzw. Desktopsymbole zu erleichtern, finden Sie in den nächsten Kapiteln.*

*Generell empfiehlt es sich, die Anbieter elektronischer Hilfsmittel in den Prozess zur Beschaffung entsprechender Lösungen einzubinden, da diese in der Regel über entsprechende Erfahrungen verfügen. Viele dieser Anbieter sind im Bundesfachverband Elektronische Hilfsmittel für Behinderte e.V. (www.beh-verband.de), der ggf. bei Problemen kontaktiert werden kann.*